1

学習用端末(ノートパソコン)をWi-Fiに接続するときに必要な手順を説明します。

内容

• 学習用端末(ノートパソコン)をWi-Fiに接続する。

あらかじめ用意しておくもの

- 自分の学習用端末(ノートパソコン) あらかじめ起動させておきましょう。
- <mark>おうちのWi-Fi名(SSID)とパスワード</mark>

⚠ ほかの人のSSIDとパスワードを使用してはいけません。

⚠ 自分のSSIDとパスワードはほかの人に教えてはいけません。

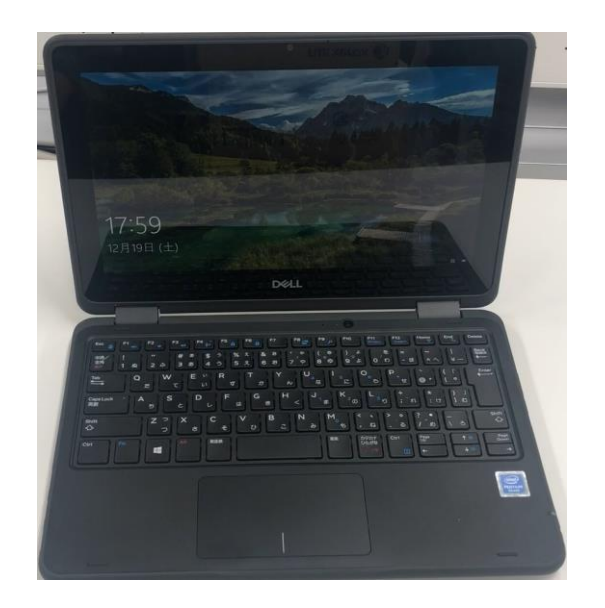

Wi-Fiに接続してみましょう。

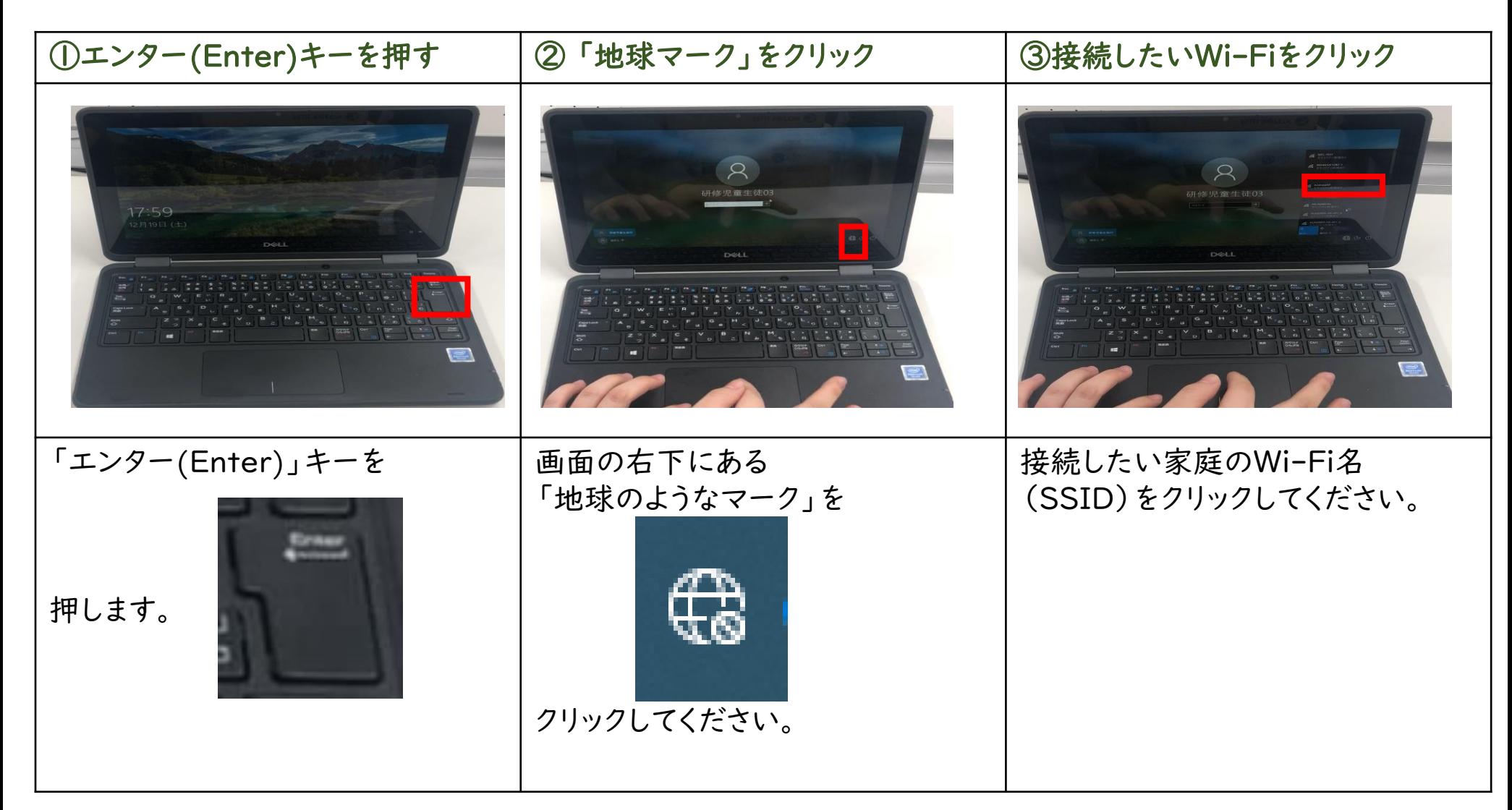

Wi-Fiに接続してみましょう。

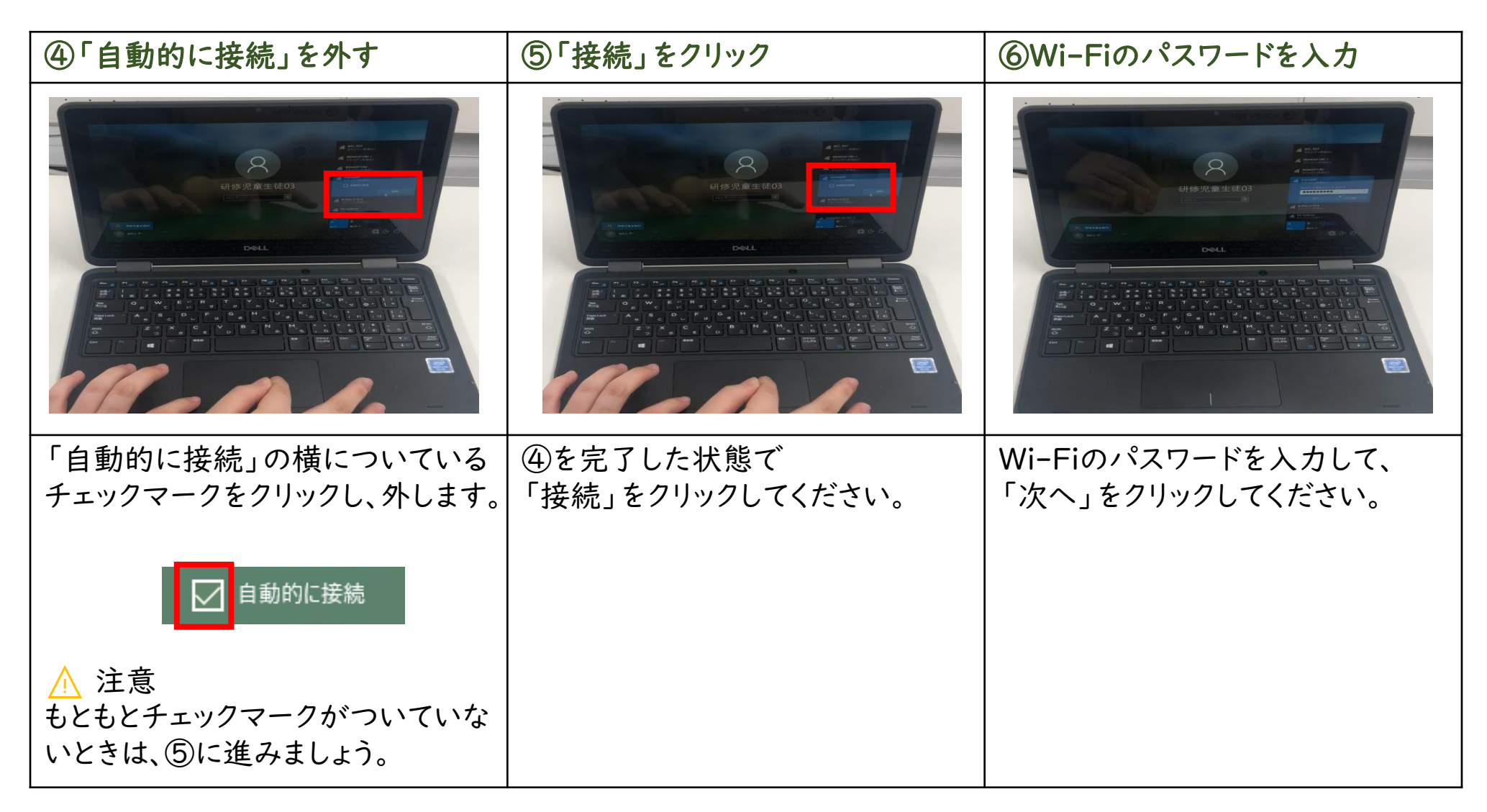

#### Wi-Fiに接続してみましょう。

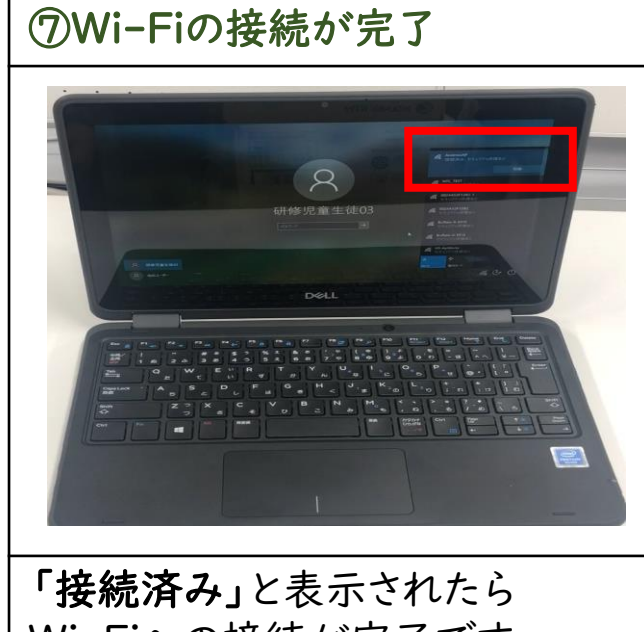

Wi-Fiへの接続が完了です。

お家からでも学習用端末が 使用できるようになります。

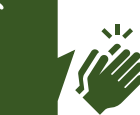

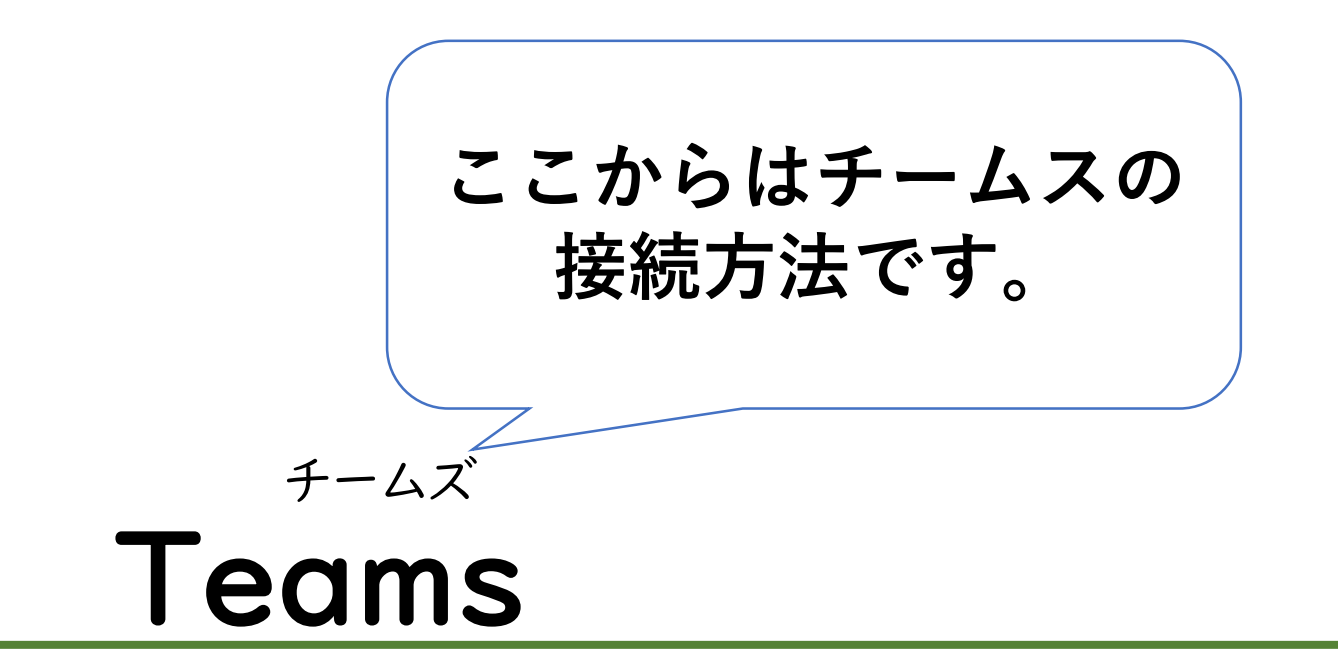

### **Teamsで自分が参加しているチーム(学級)にア クセスするために必要な手順を説明します。**

Teamsで自分のクラスの「チームにアクセスする」

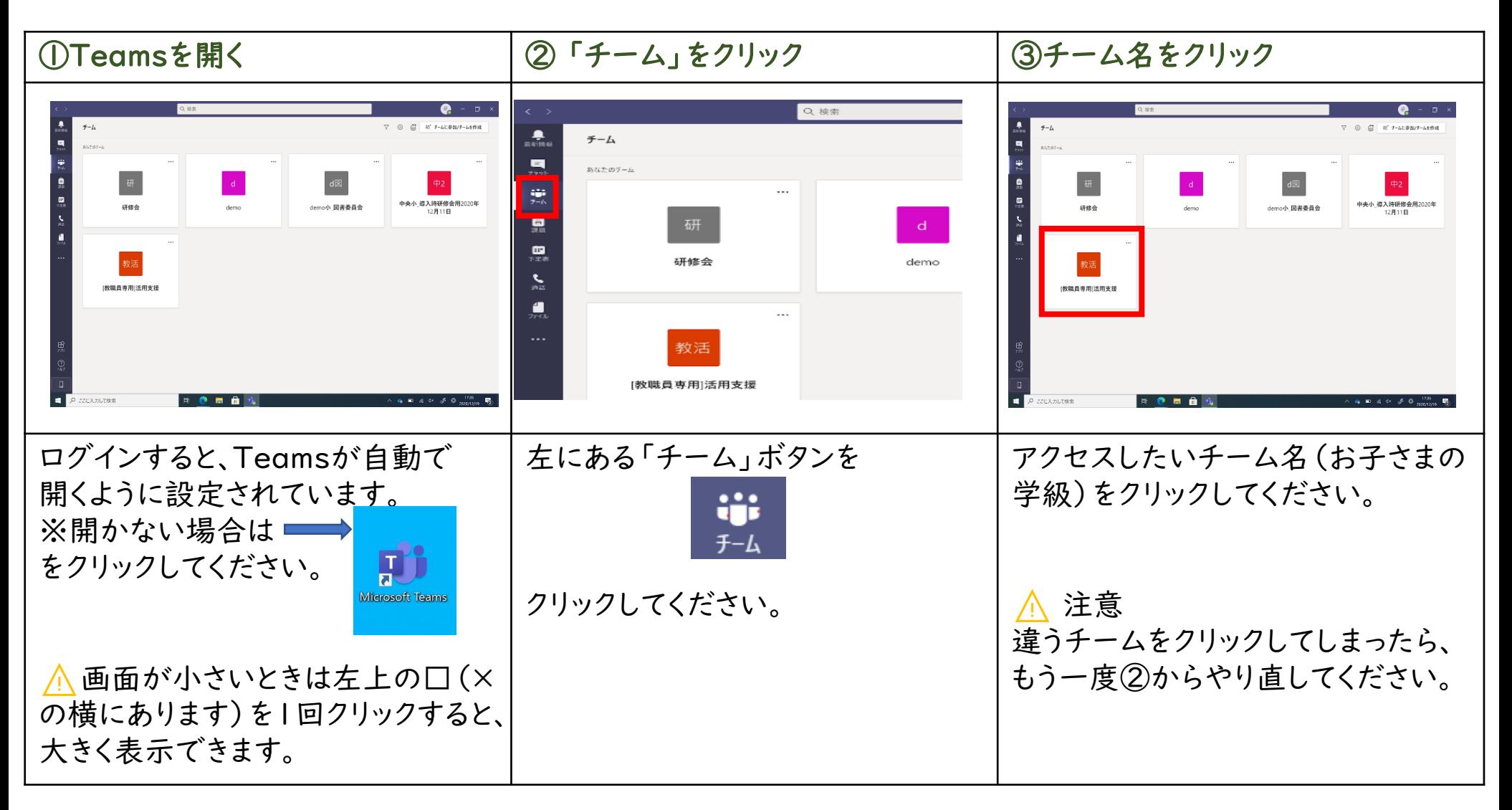

#### クラスのチームにアクセスする

#### Teamsで自分のクラスのチームにアクセスしましょう。

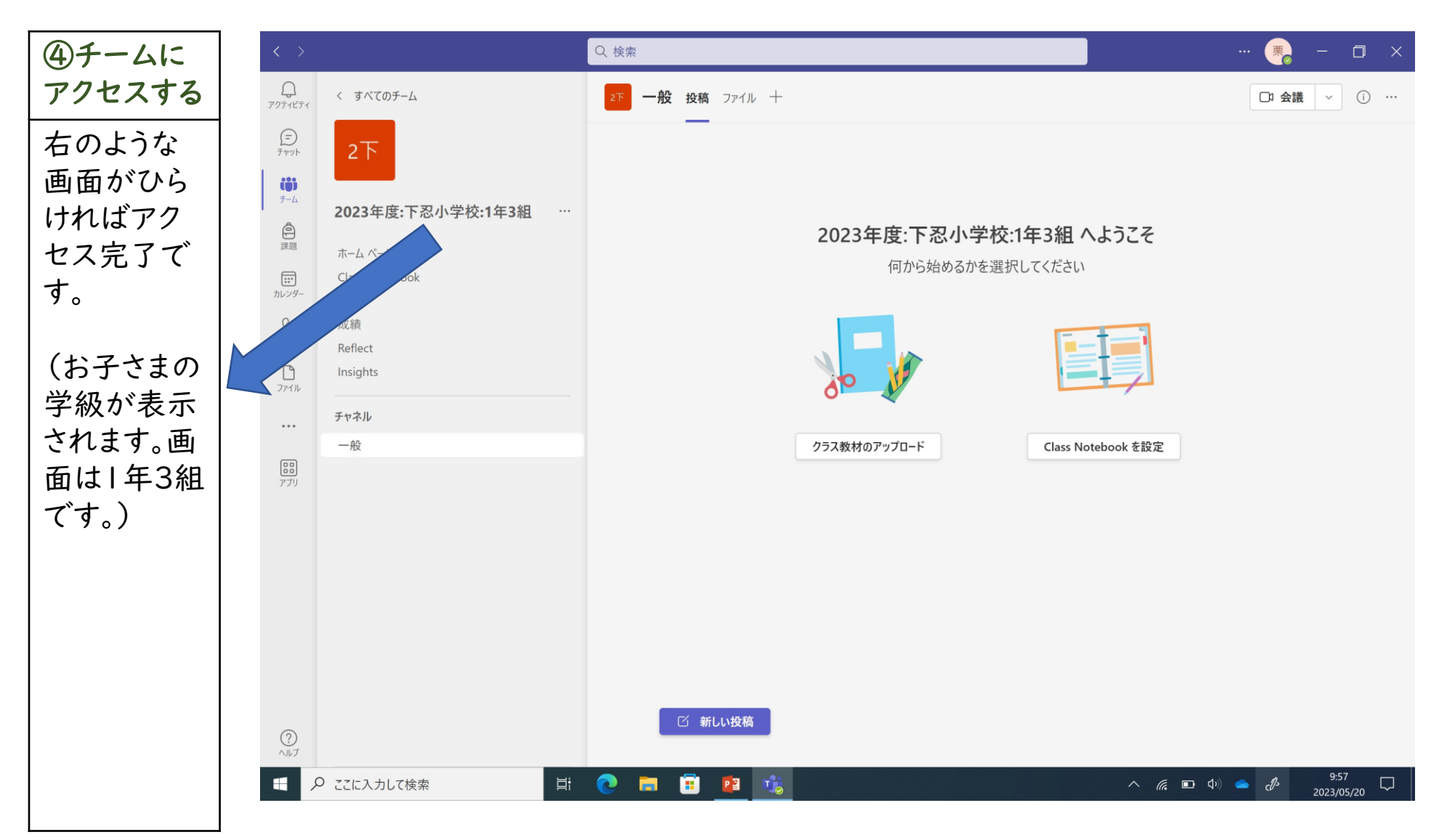

ここからはTeamsでオンライン授業や会議に参加する 手順を説明しています。

内容

- ①Teamsの<mark>予定表から</mark>オンライン授業や会議に参加 する
- ②Teamsの<mark>投稿画面</mark>からオンライン授業や会議に参 加する

Teamsのオンライン授業に<mark>予定表から</mark>参加しましょう。

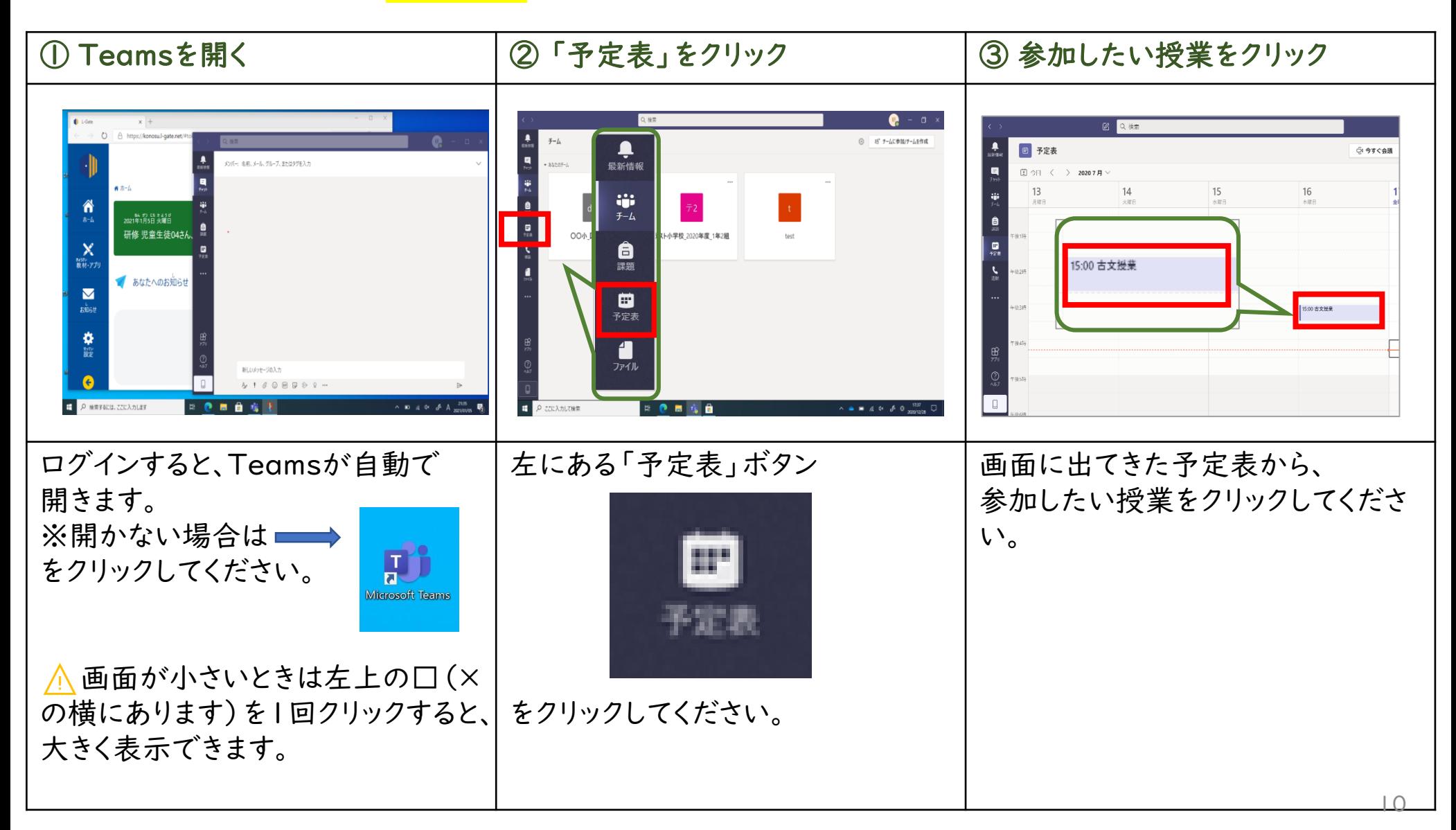

Teamsのオンライン授業に<mark>予定表から</mark>参加しましょう。

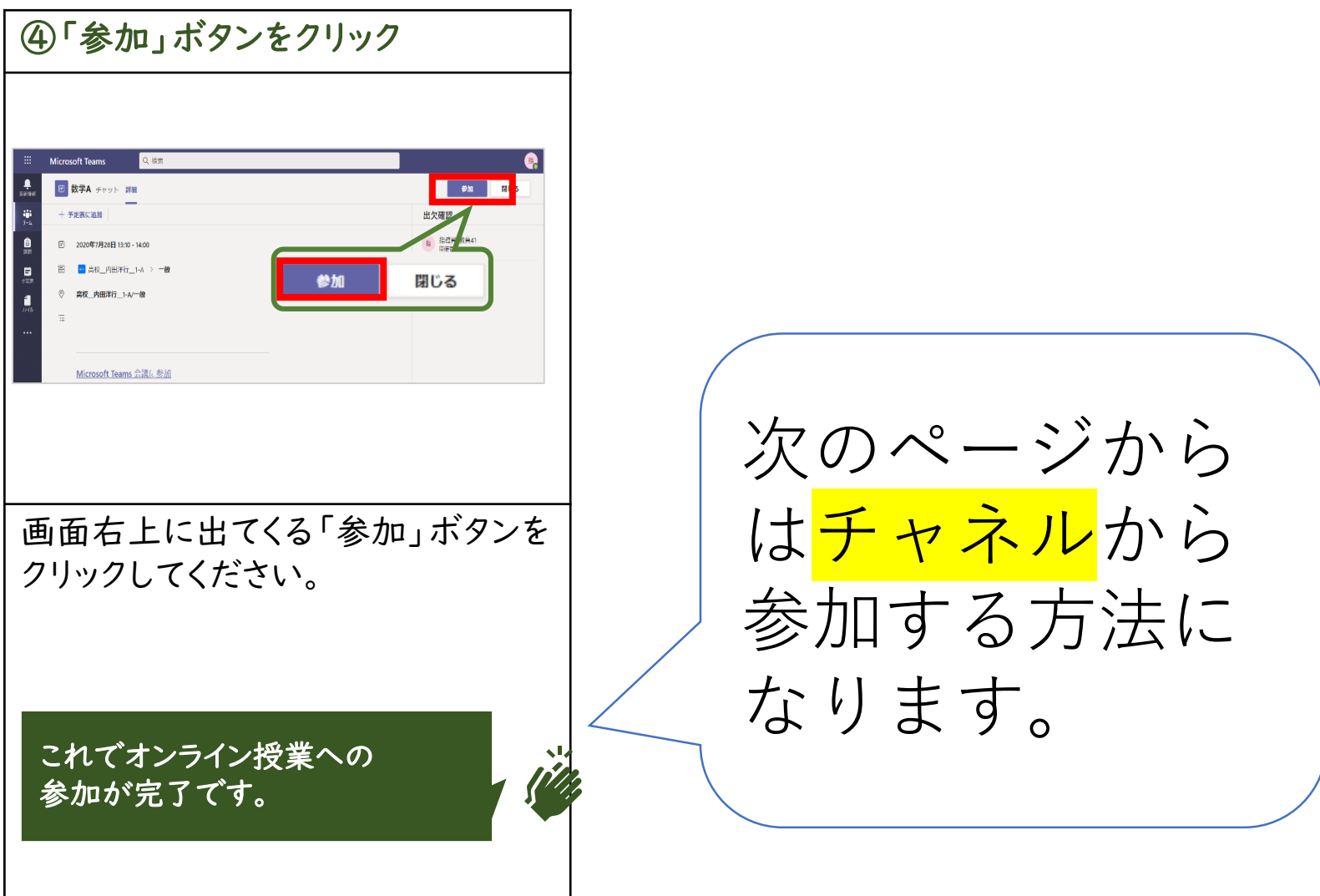

Teamsのオンライン授業に<mark>投稿画面から</mark>参加しましょう。

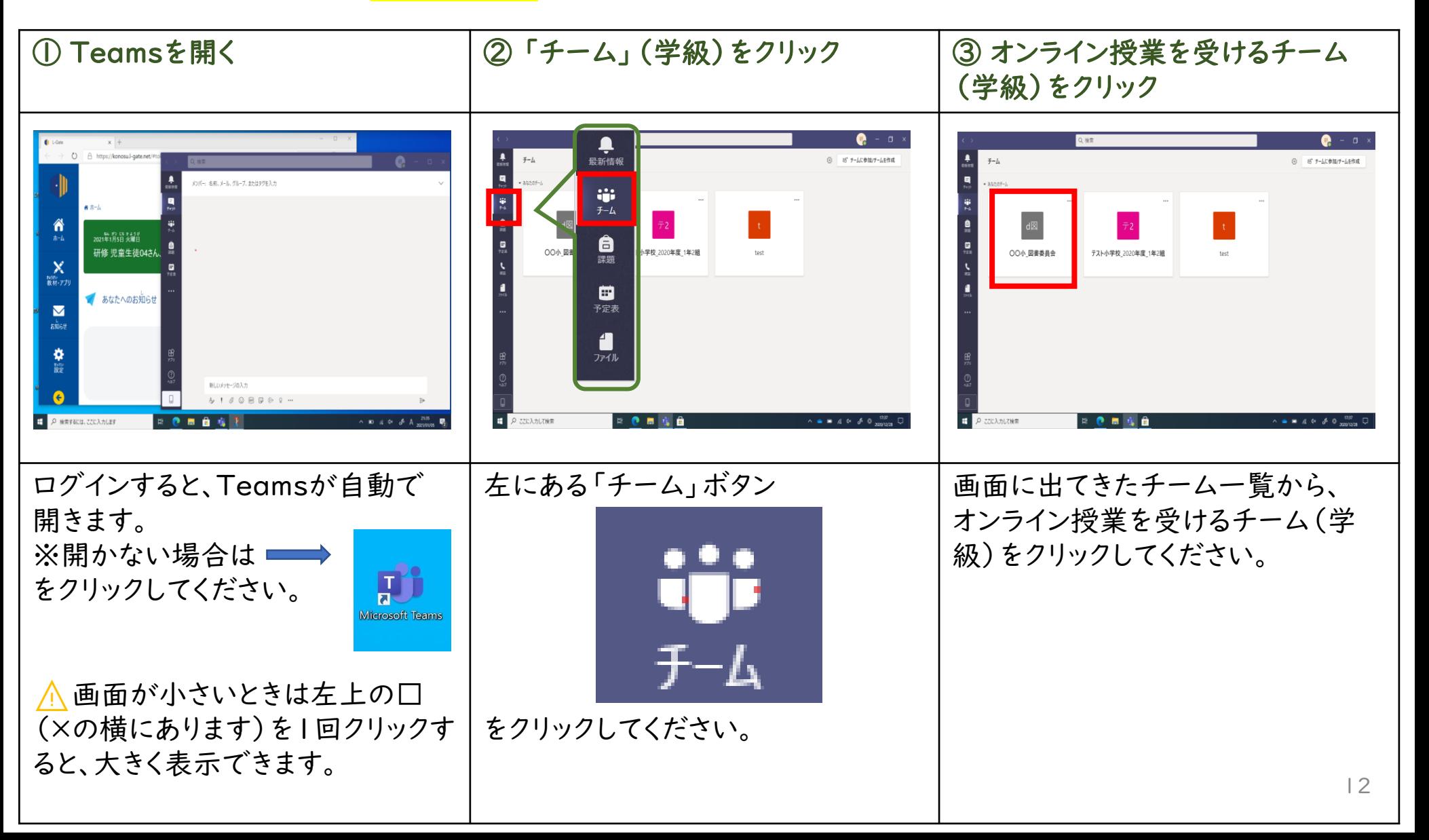

#### Teamsのオンライン授業に<mark>投稿画面から</mark>参加しましょう。

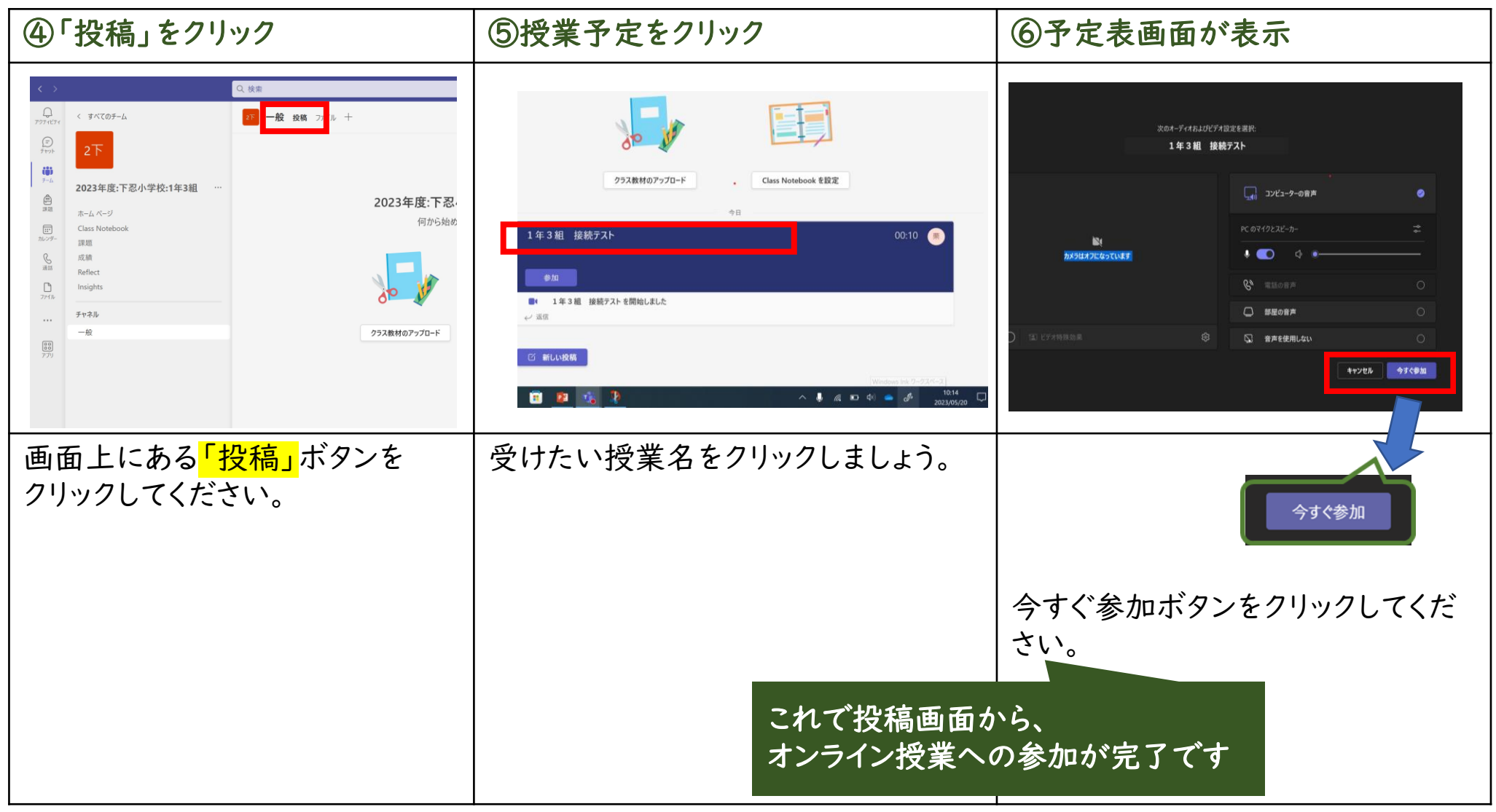

## 次ページからは、Teamsでオンライン授業中に画 面を操作する方法(カメラと音声)を説明します。

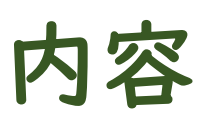

- •① カメラのON・OFFを切り替える
- •② 音声のON・OFFを切り替える

Teamsのオンライン授業中の画面の操作を覚えましょう。

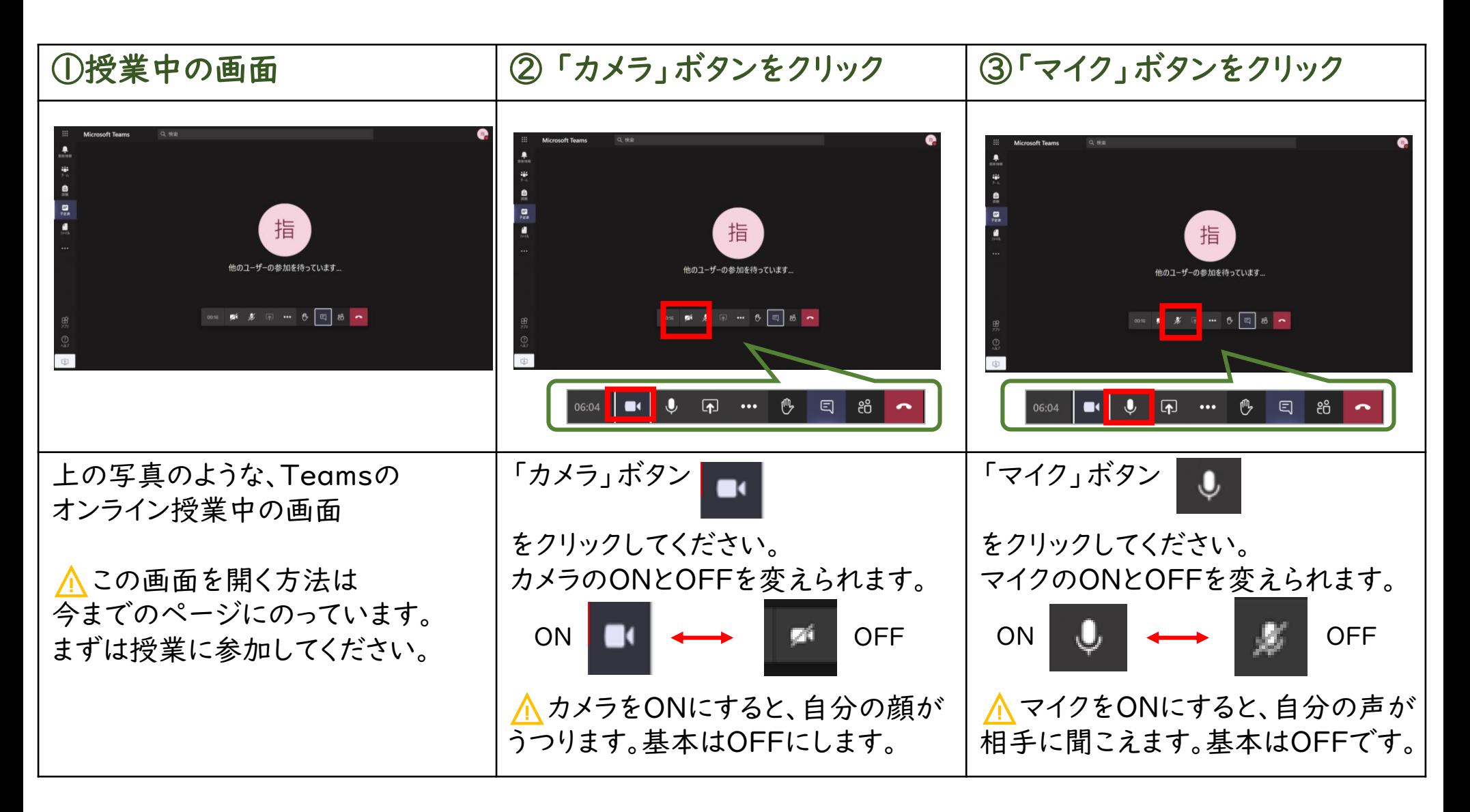